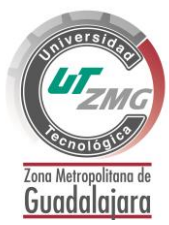

**Doutres** 

# **MANUAL DE ESTADIAS**

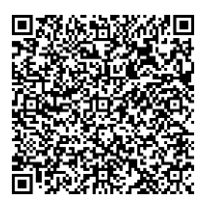

MA-R01-03 Ver. E

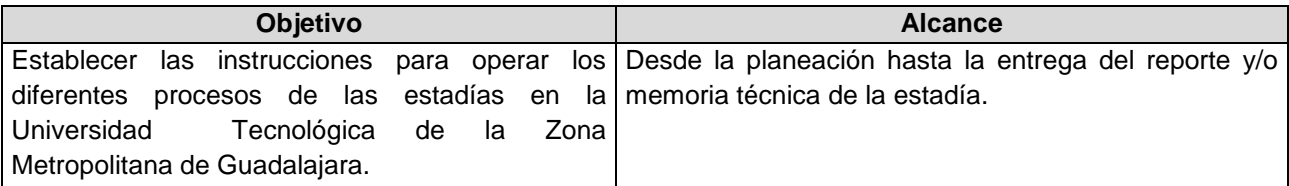

Universidad Tecnológica de la Zona Metropolitana de Guadalajara

# MANUAL DE

# **E S T A D I A S**

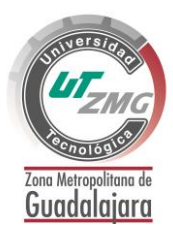

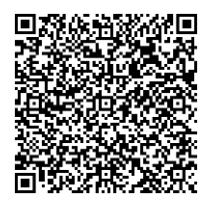

MA-R01-03 Ver. E

# Contenido

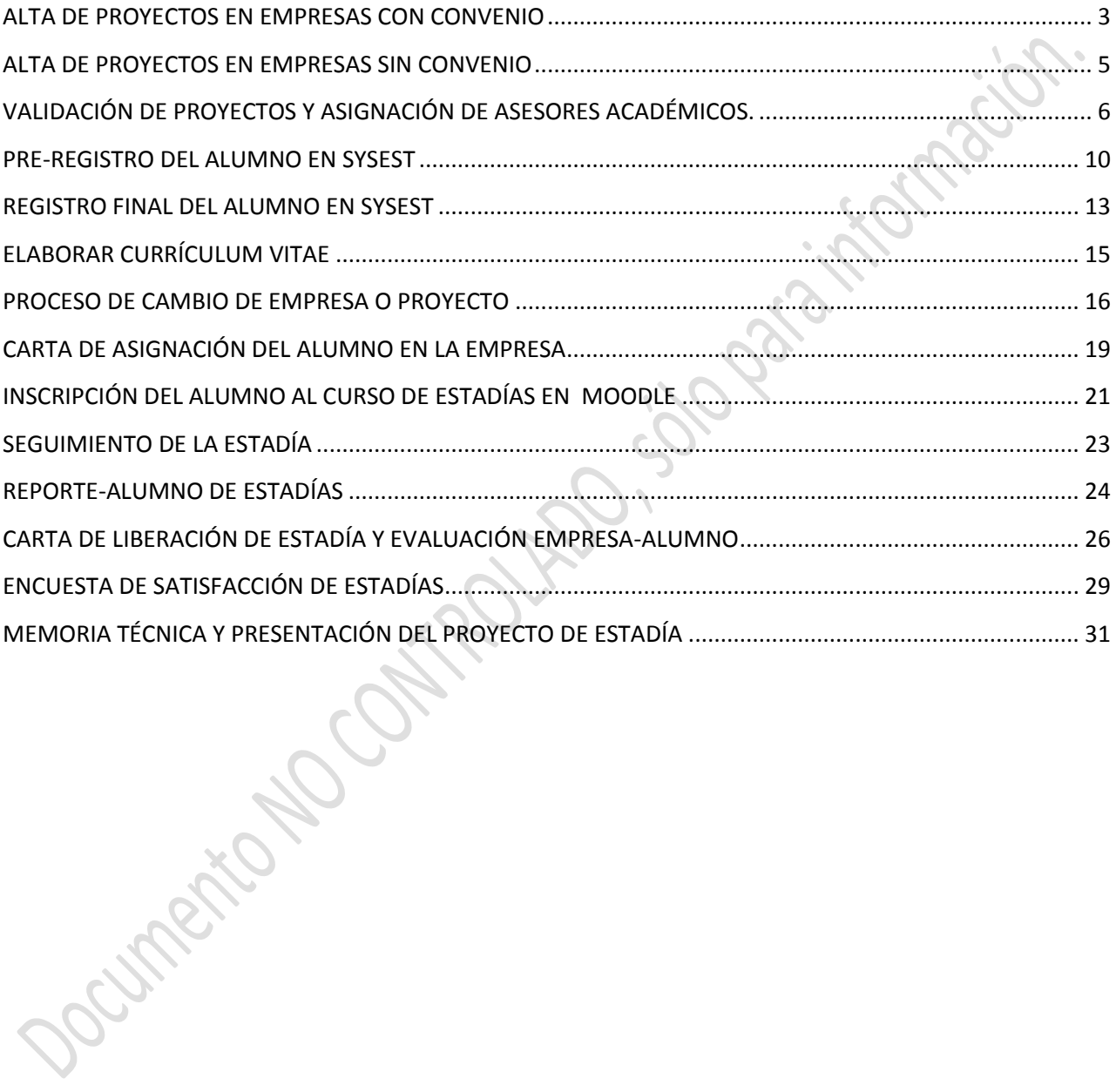

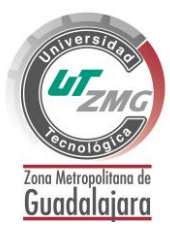

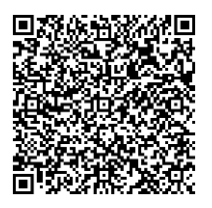

MA-R01-03 Ver. E

#### <span id="page-2-0"></span>**ALTA DE PROYECTOS EN EMPRESAS CON CONVENIO**

1- ingresar www.utzmg.edu.mx ir al menú de "vinculación" y hacer clic en el apartado "estadías SYSEST".

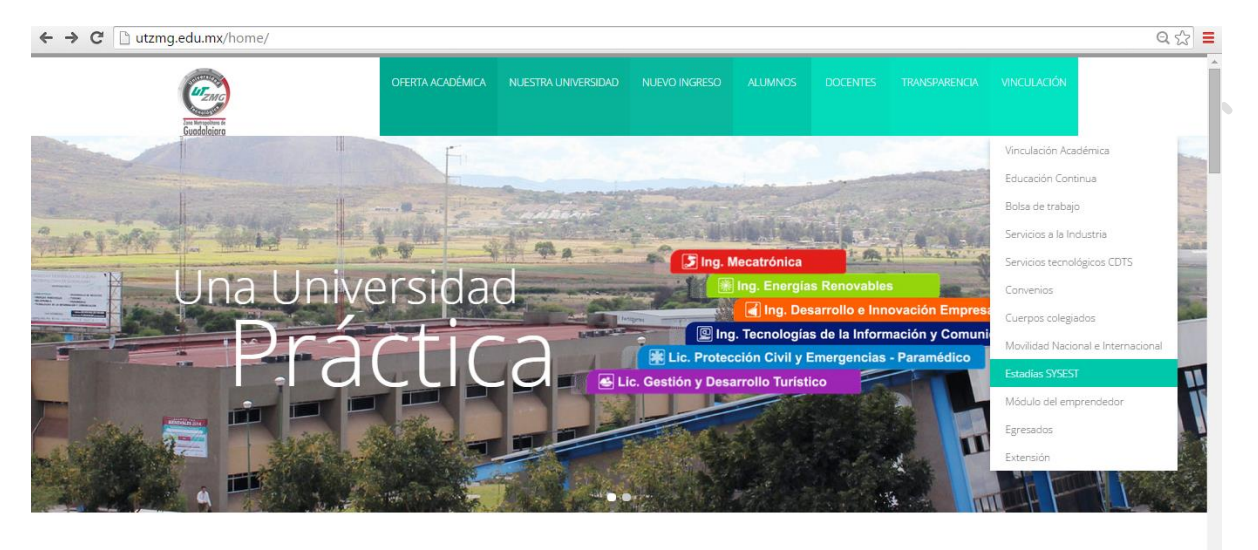

Universidad Tecnológica de la Zona Metropolitana de Guadalajara

100 103 123 330 (esta dia 6

2.- Ingresar con usuario y contraseña asignados a la empresa por el área de vinculación de la UTZMG.

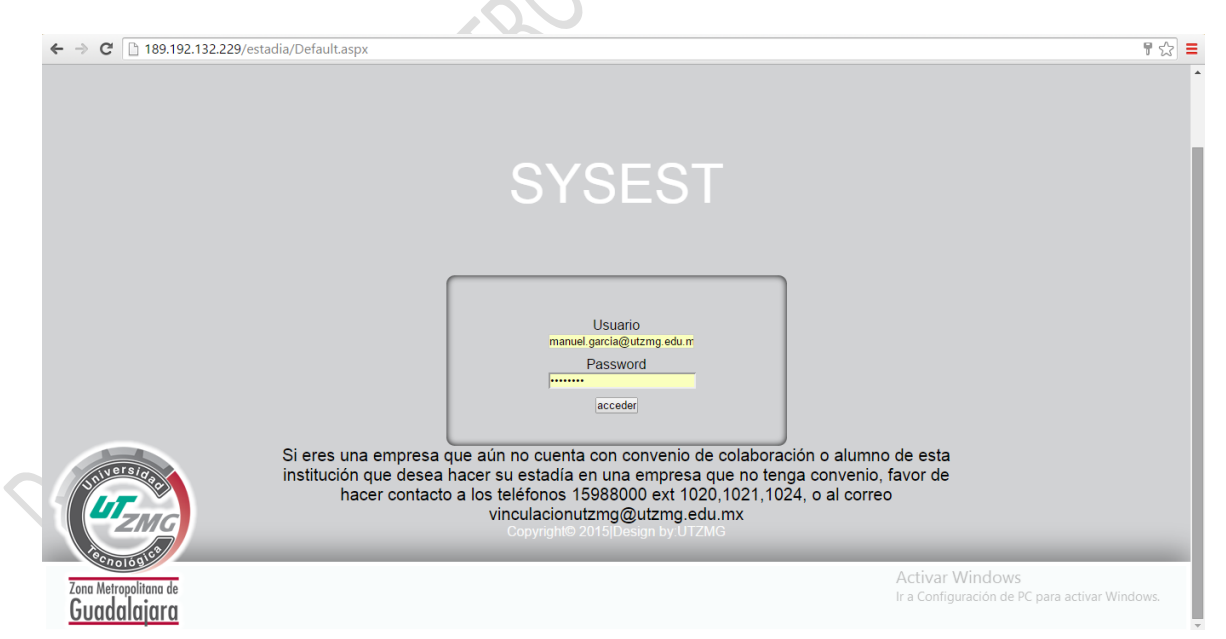

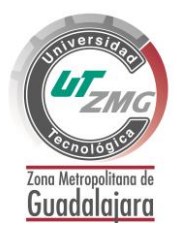

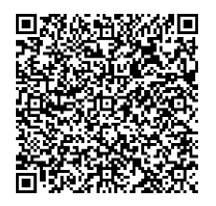

MA-R01-03 Ver. E

4. Ingresar al menú "datos", y verificar la información general de la empresa.

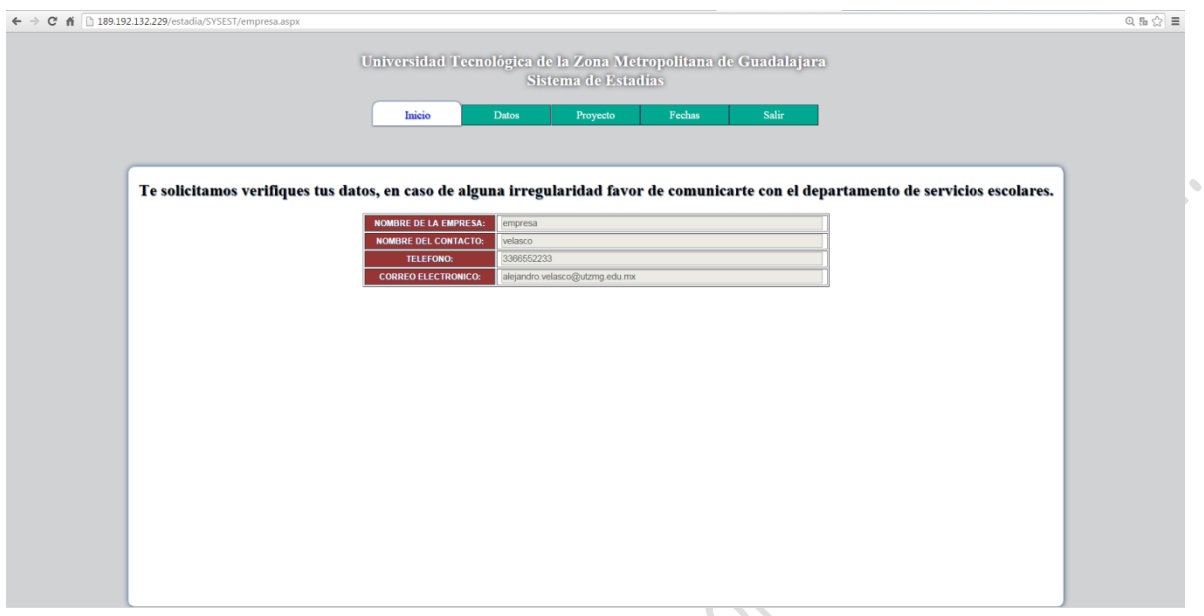

3- Ingresar al menú de "proyectos" y completar el formulario para realizar el alta de un proyecto.

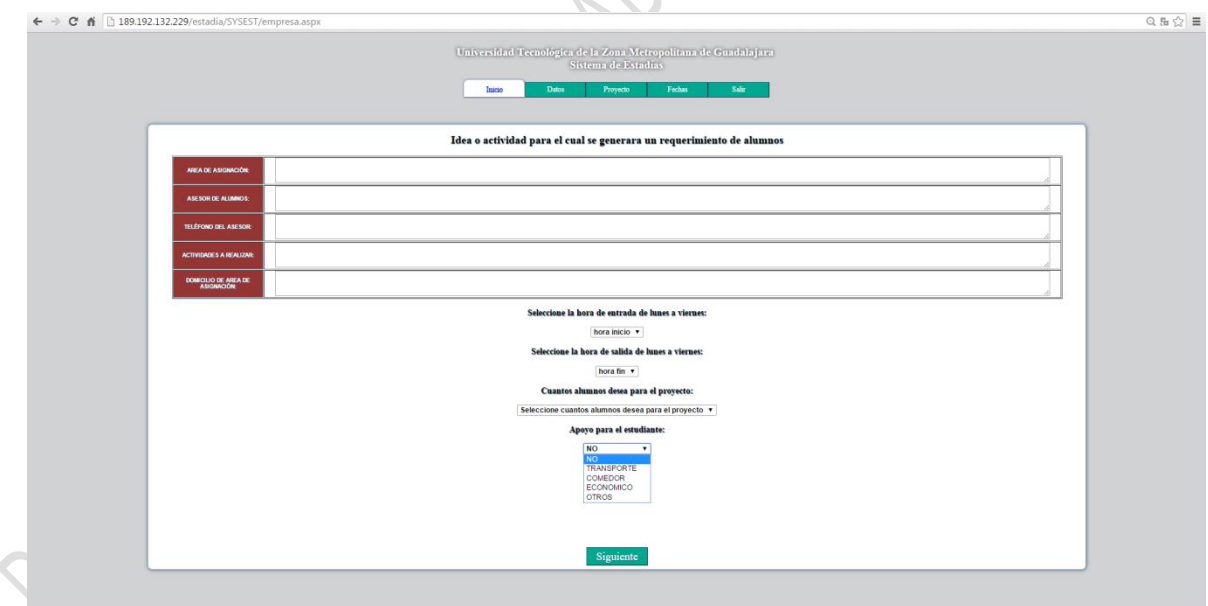

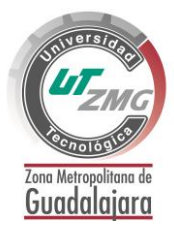

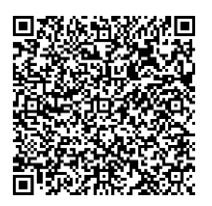

#### <span id="page-4-0"></span>**ALTA DE PROYECTOS EN EMPRESAS SIN CONVENIO**

Doumento No Ontro Mapo,

- Solicitante envía al correo vinculación@utzmg.edu.mx con los datos del contacto en la empresa propuesta (Nombre, cargo, teléfono, extensión, página web, correo electrónico, etc.).
- Coordinador de vinculación envía correo electrónico al contacto en la empresa con el borrador del convenio.
- La empresa responde correo electrónico con la información del convenio.
- Vinculación solicita a rectoría, la impresión y firma de 3 juegos del convenio.
- El alumno recaba firma de la empresa en los 3 juegos, deja dos en vinculación y uno en la empresa.
- Vinculación solicita por correo electrónico al responsable del sistema SYSEST, el usuario y contraseña para la empresa.
- Se envía por correo al contacto en la empresa, el usuario y contraseña.
- Empresa da de alta el proyecto.

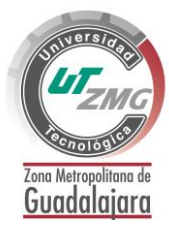

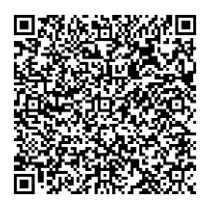

MA-R01-03 Ver. E

#### <span id="page-5-0"></span>**VALIDACIÓN DE PROYECTOS Y ASIGNACIÓN DE ASESORES ACADÉMICOS.**

1- ingresar www.utzmg.edu.mx ir al menú de "vinculación" y hacer clic en el apartado "estadías SYSEST".

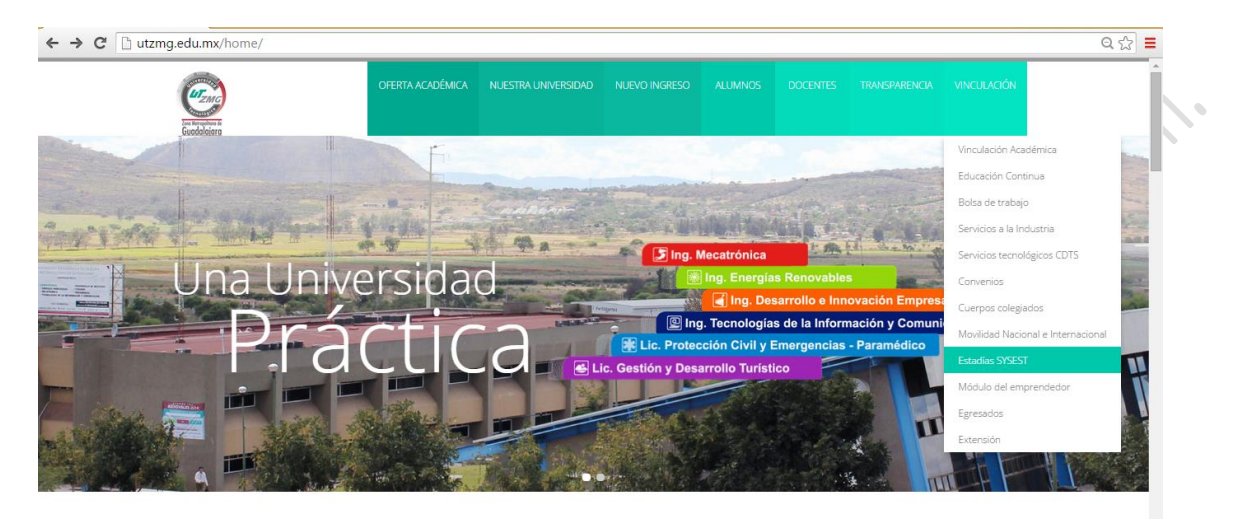

Universidad Tecnológica de la Zona Metropolitana de Guadalajara Ir a Configuración de PC para a<br>erior con estándares de excelencia y Somos un Organismo Público Descentralizado del Poder Ejecutivo del Estado de Jalisco

2.- Ingresar el usuario y contraseña asignados al coordinador de carrera por el responsable del SYSEST.

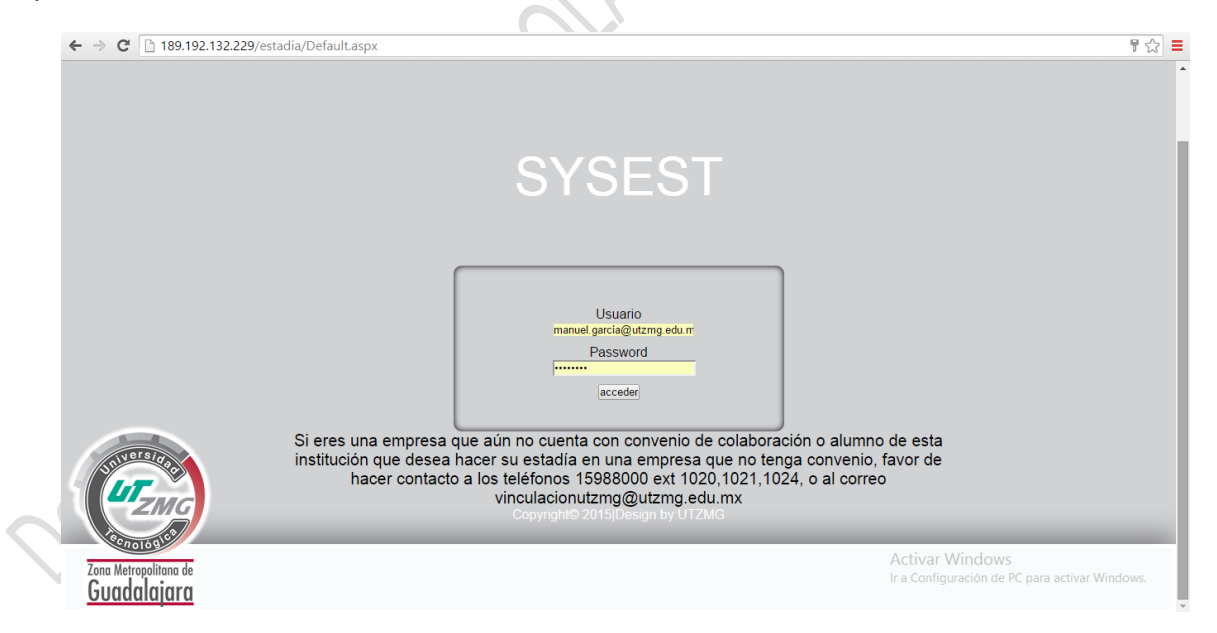

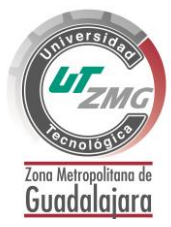

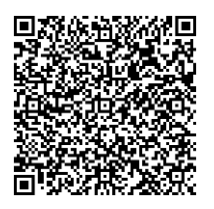

MA-R01-03 Ver. E

3.-Ingresar al menú "Proyecto" para visualizar los proyectos dados de alta.

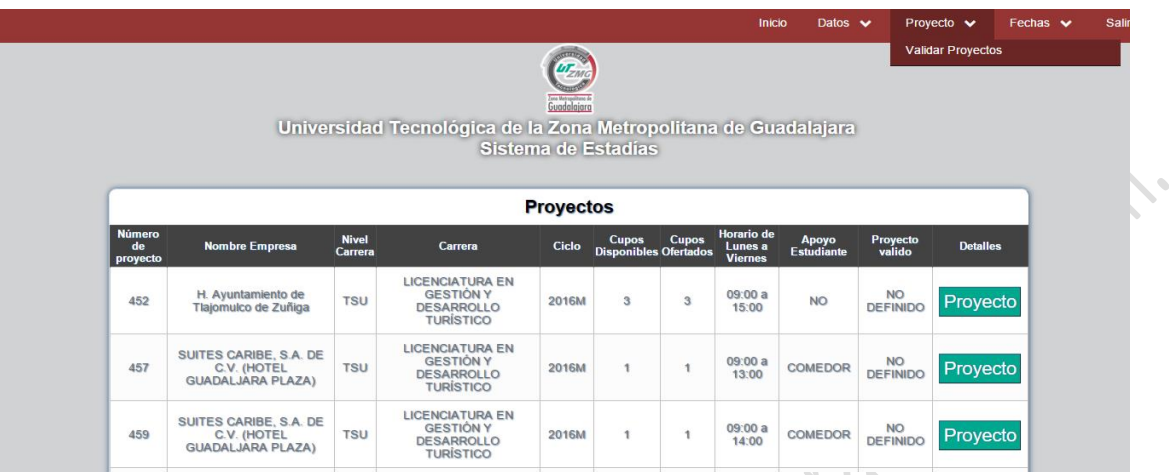

4.-En la pestaña que se muestre, darle clic en el botón "Proyecto", para poder ver los detalles del proyecto y validarlo.

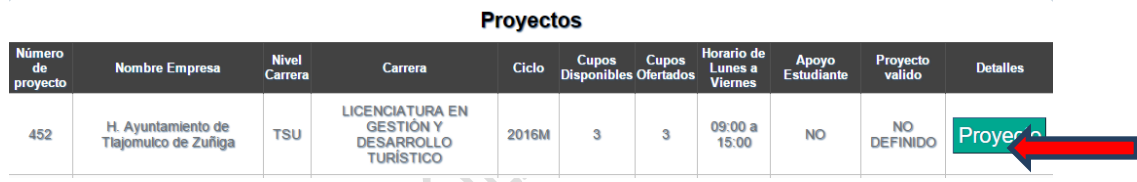

5.-En la pantalla que se muestre podrá validar el proyecto seleccionado.

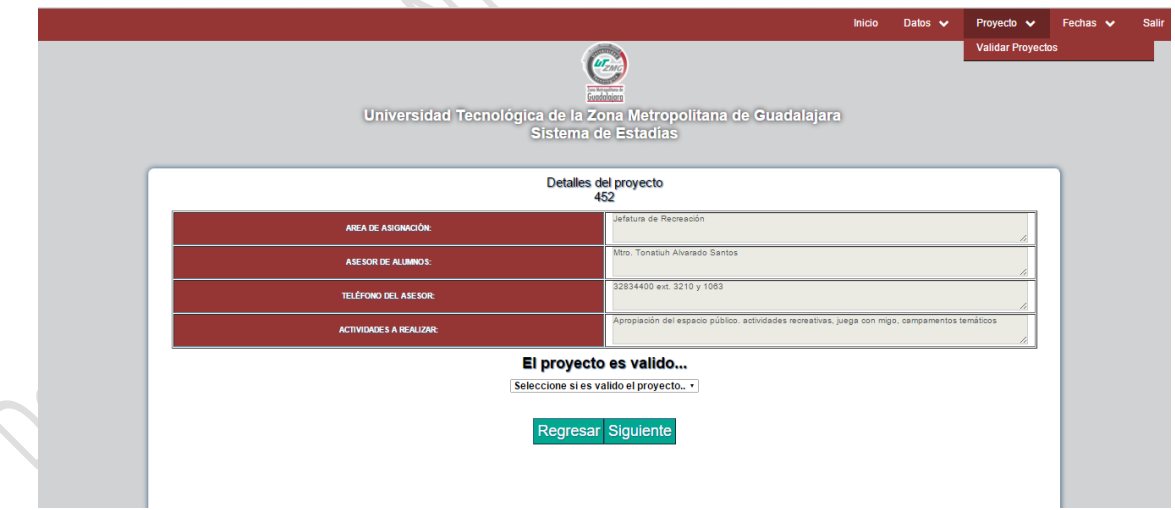

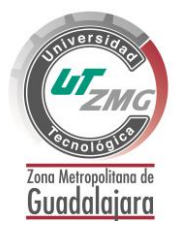

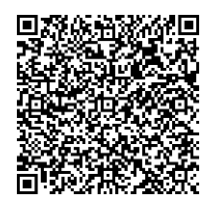

MA-R01-03 Ver. E

6.- Seleccionar si es válido o no el proyecto seleccionado.

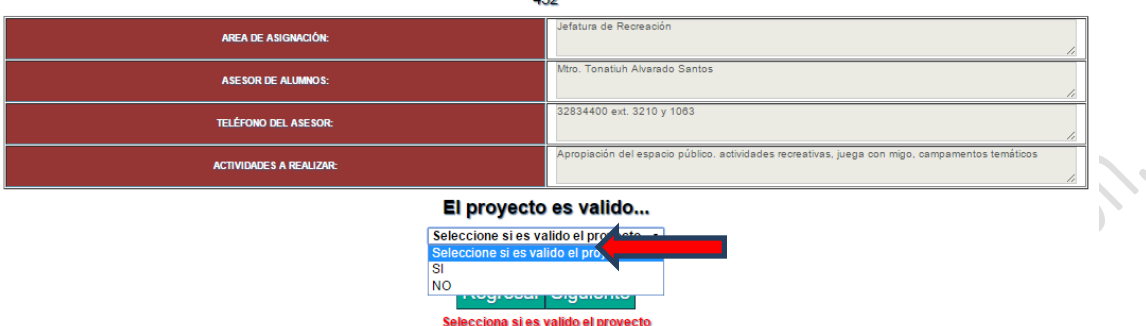

7.- Si el proyecto no es válido, se deberá ingresar una breve descripción del motivo.

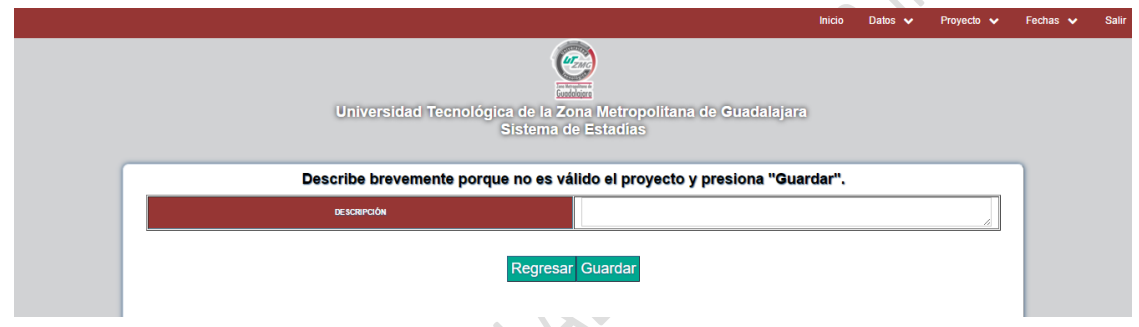

8.- Una vez ingresada la descripción, darle clic en el botón "Guardar" para finalizar la validación.

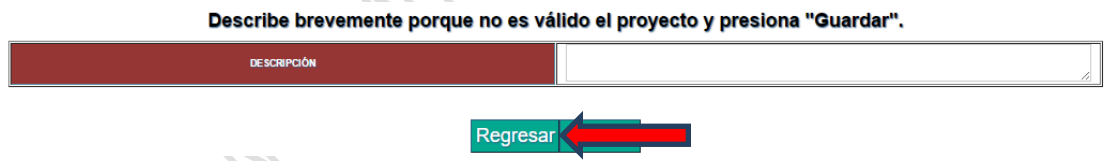

9.- Si el proyecto es válido, ingresar los datos del asesor académico que estará asignado al proyecto seleccionado.

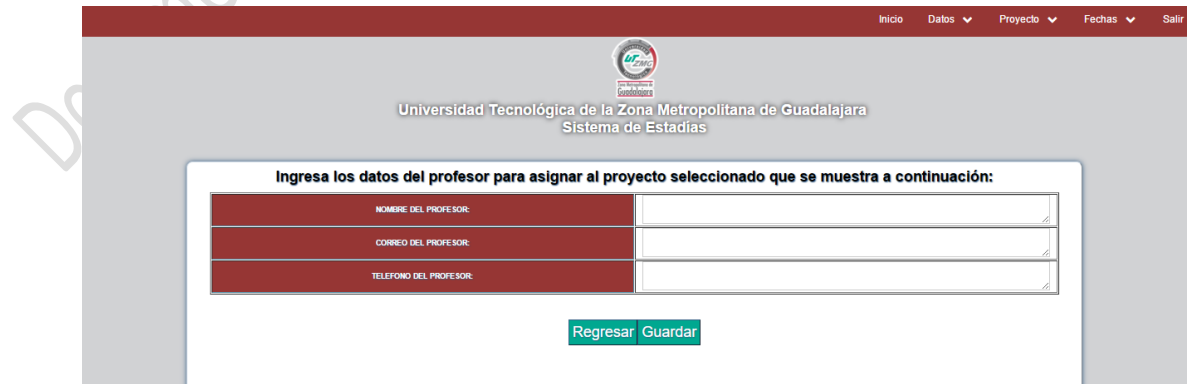

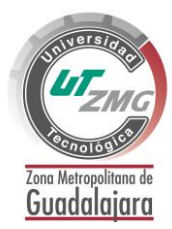

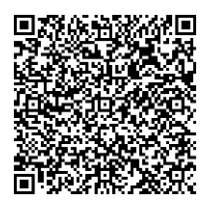

MA-R01-03 Ver. E

10- Una vez ingresado los datos hacer clic en el botón "Guardar" para finalizar la validación.

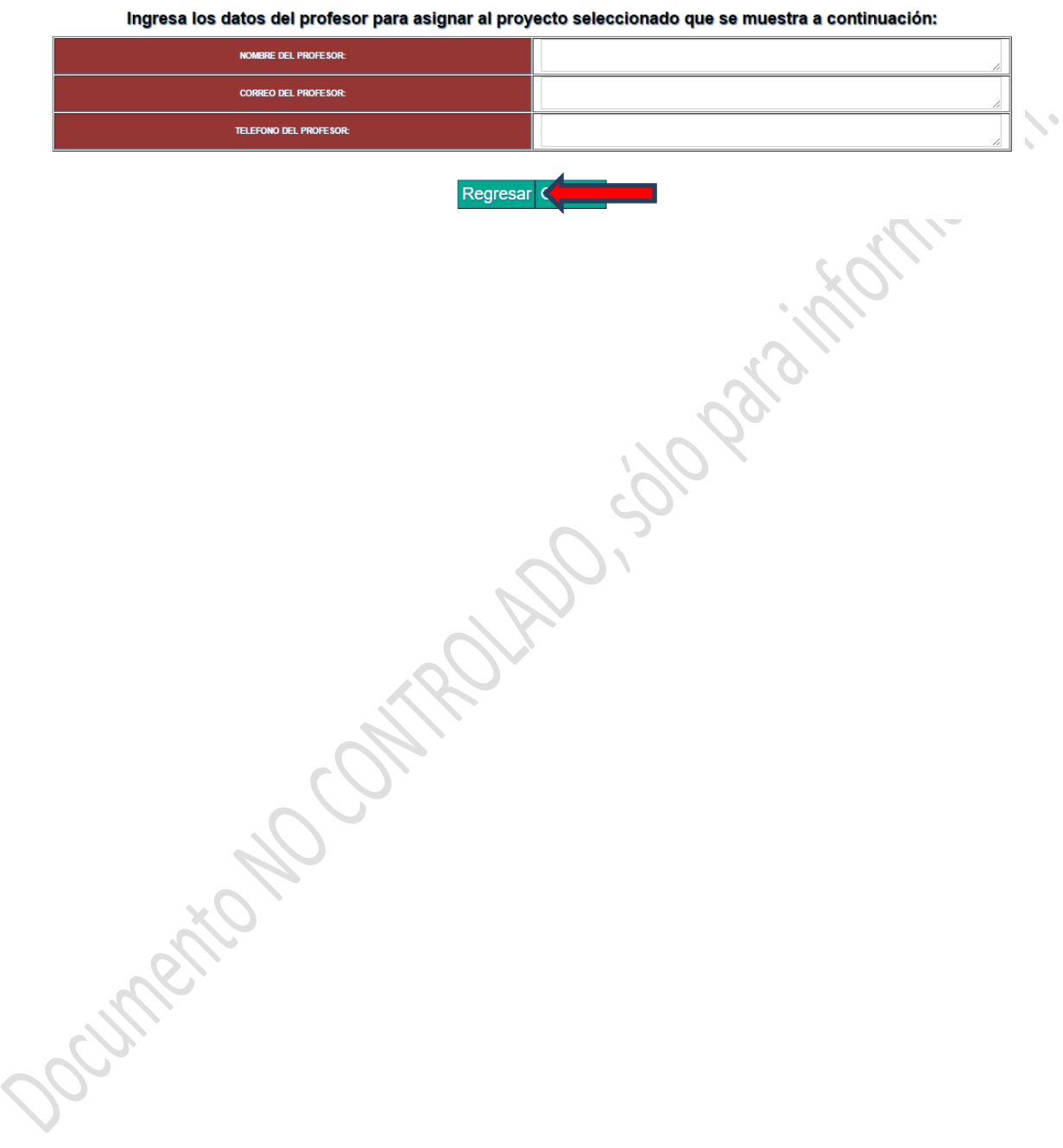

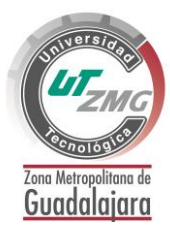

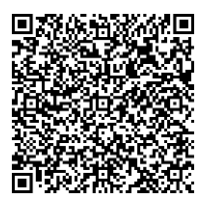

MA-R01-03 Ver. E

in de PC para a<br>de excelencia y

#### <span id="page-9-0"></span>**PRE-[REGISTRO DEL ALUMNO EN SYSEST](file:///C:/Users/UTZMG%206/Desktop/Manual%20de%20Estadias.doc%23_Toc364445231)**

Somos un Organismo Público Descentralizado del Poder Ejecutivo del Estado de Jali

1- Ingresar www.utzmg.edu.mx ir al menú de "alumnos" y hacer clic en el apartado "estadías".

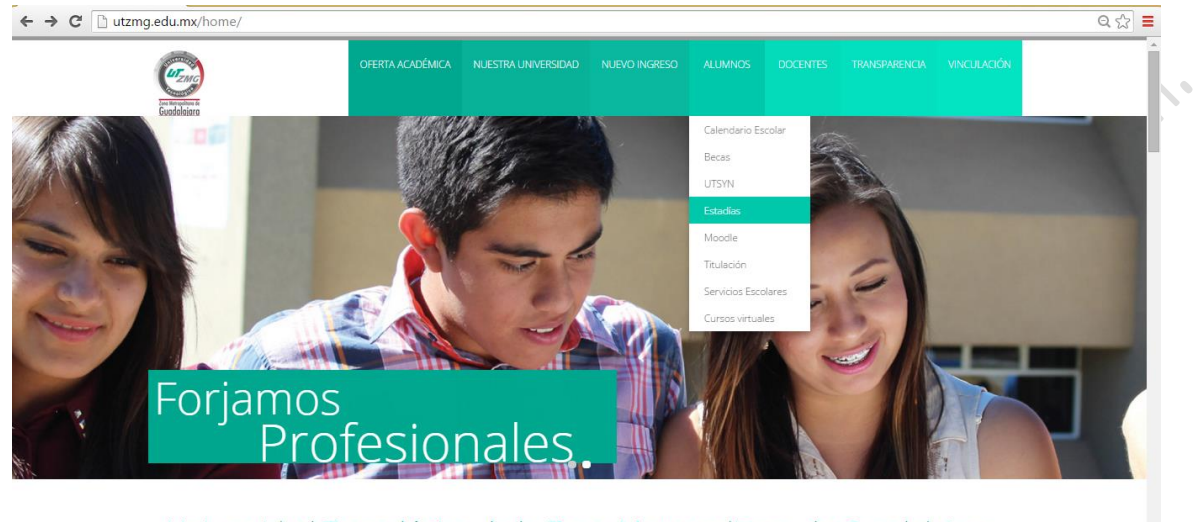

Universidad Tecnológica de la Zona Metropolitana de Guadalajara

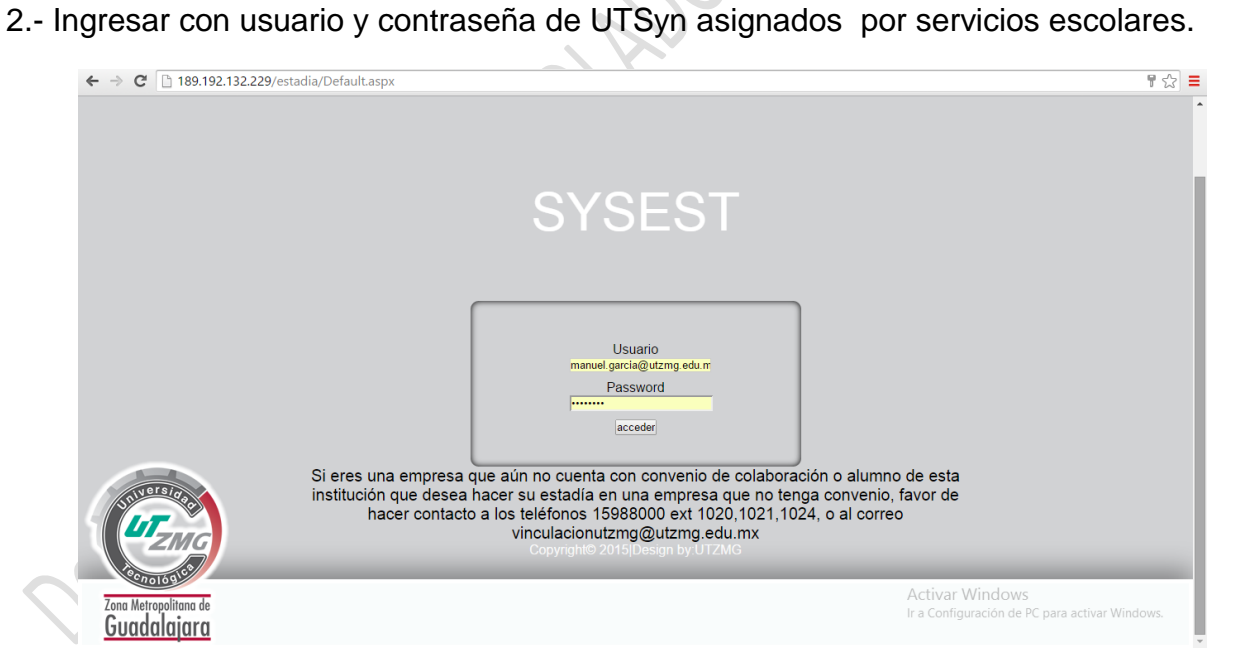

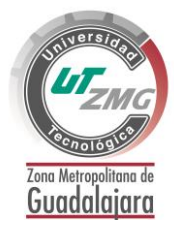

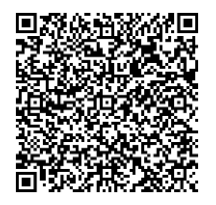

MA-R01-03 Ver. E

3.- El sistema solicitara se verifiquen los datos personales.

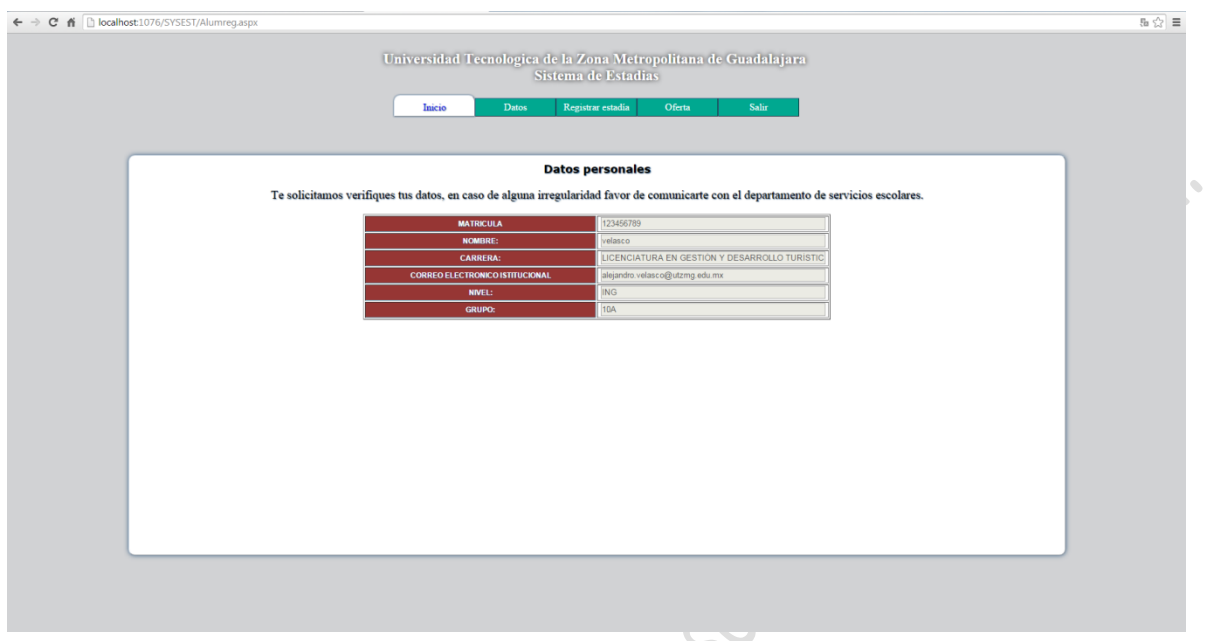

4.- Verificados los datos hacer clic en el boton "Preregistrar!"

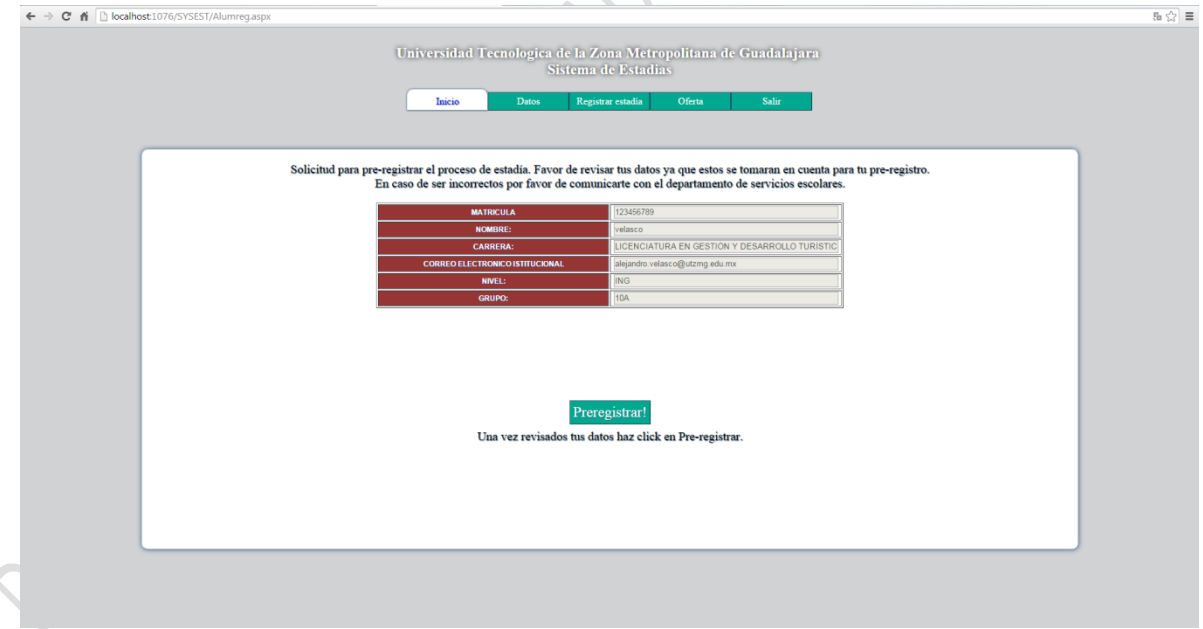

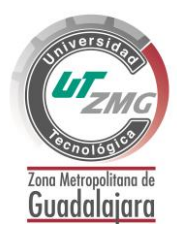

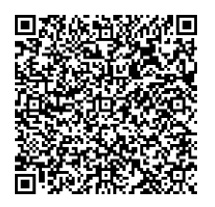

MA-R01-03 Ver. E

5.- Para finalizar el Pre-registro hacer clic en "finalizar" y el sistema enviará a tu correo institucional una copia del pre-registro.

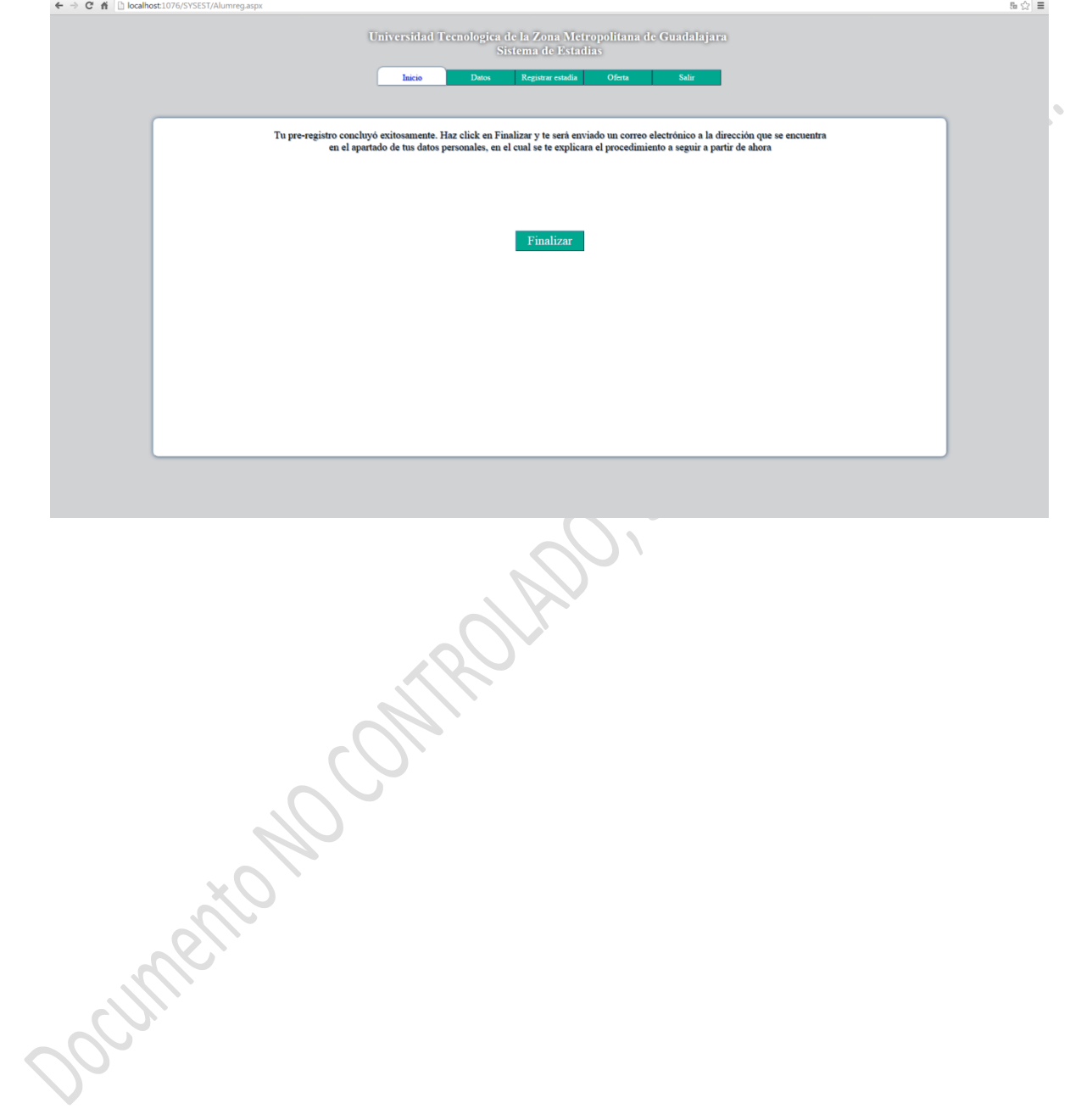

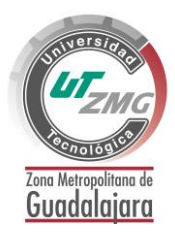

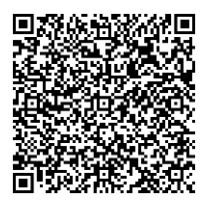

MA-R01-03 Ver. E

#### <span id="page-12-0"></span>**REGISTRO FINAL DEL ALUMNO EN SYSEST**

1.- Ingresar al sistema SYSEST en la fecha programada y hacer clic en "registrar".

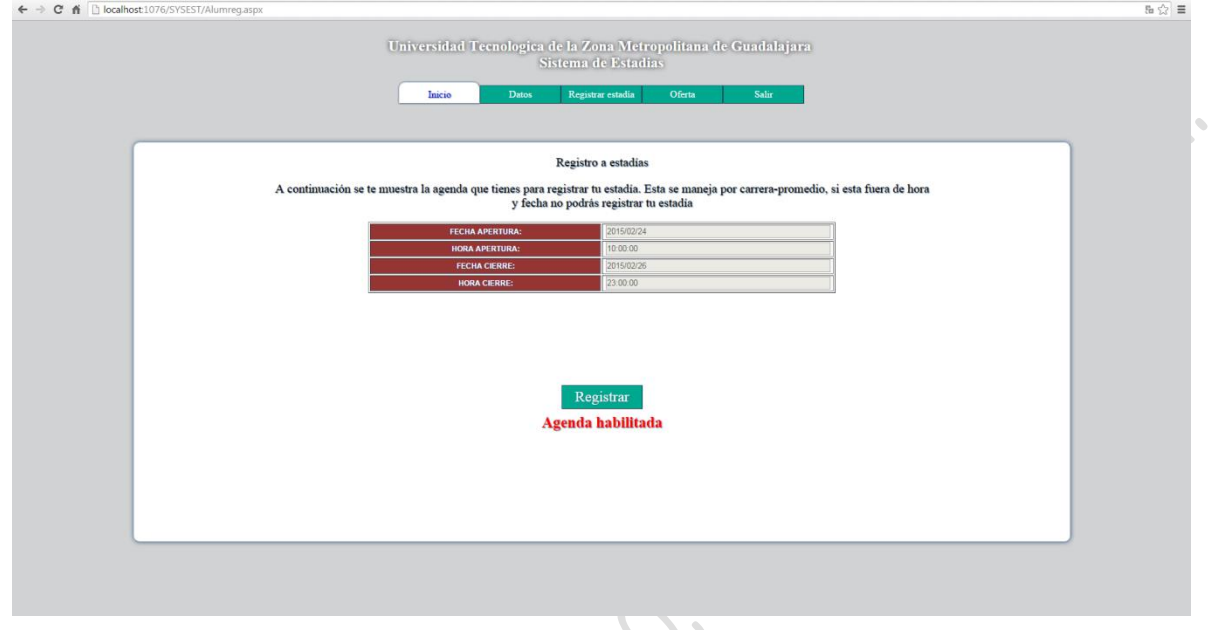

2.- Hacer clic en el menú "Registro de proyectos", visualizar la oferta de proyectos y escribir en el cuadro de texto el número de proyecto que deseas registrar.

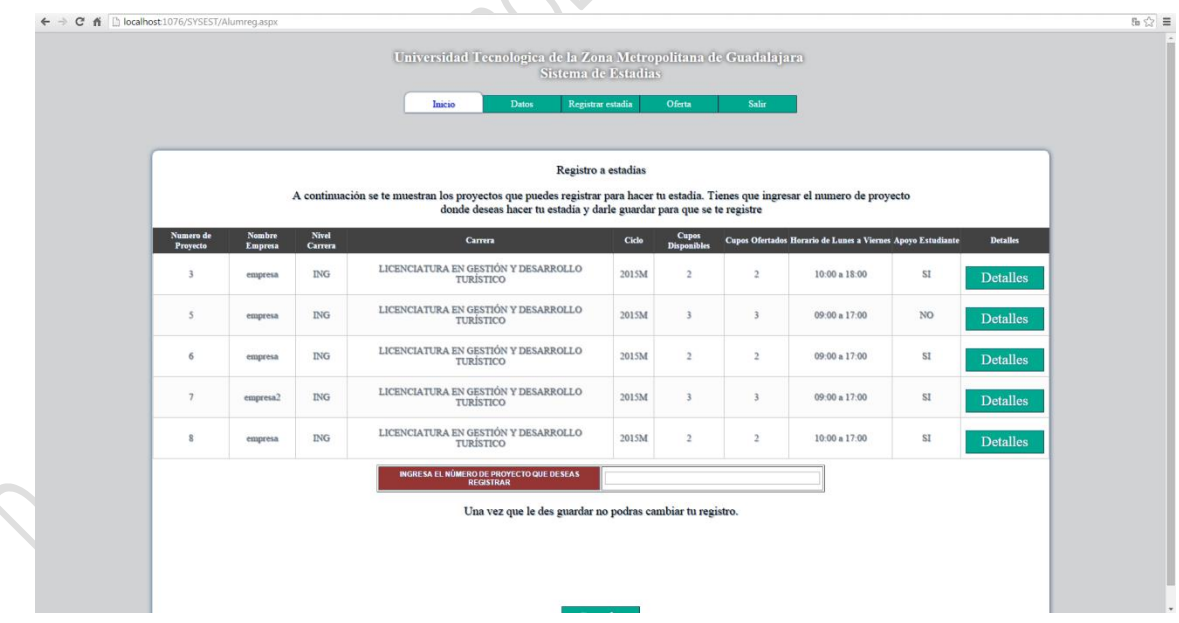

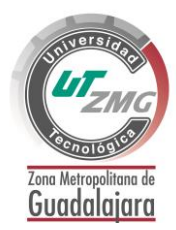

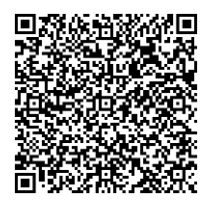

MA-R01-03 Ver. E

3.- Si el registro a estadias fue satisfactorio el sistema envía a tu correo el formato RE-R01-27 asignación de estadía, el cual se imprime y se recaban las firmas correspondientes.

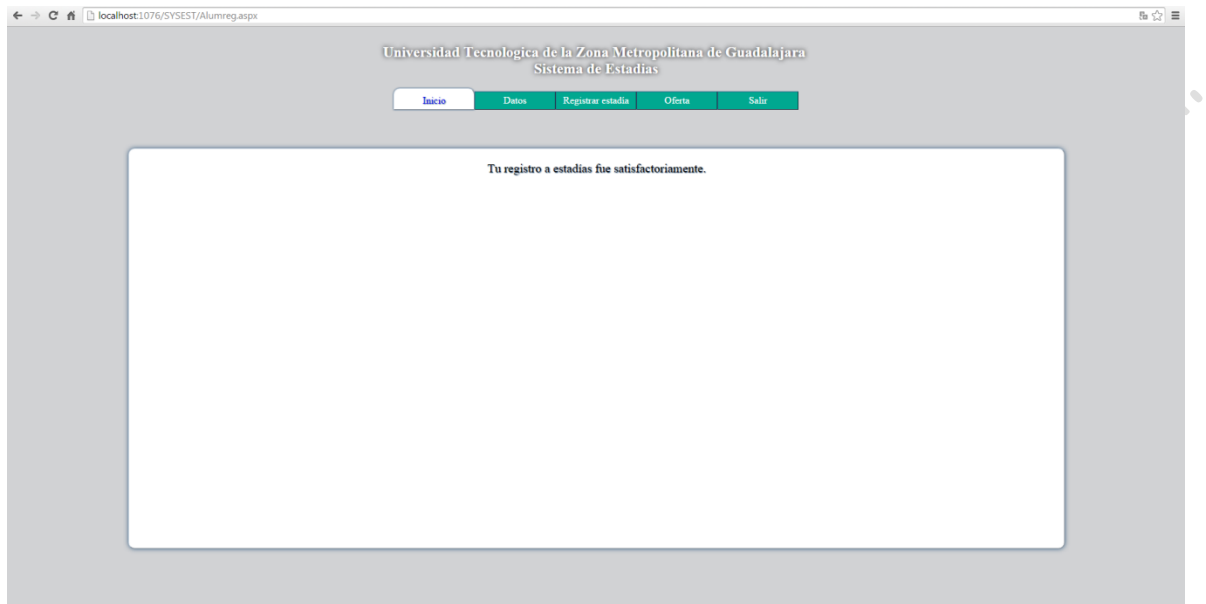

Doctments to Contract My

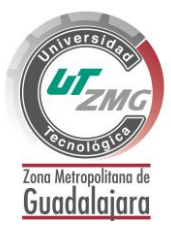

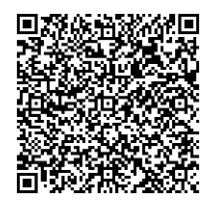

MA-R01-03 Ver. E

### <span id="page-14-0"></span>**ELABORAR CURRÍCULUM VITAE**

- 1.- Ingresar al link [http://saemx166.trabajando.com](http://saemx166.trabajando.com/)
- 2.- Hacer Clic en la imagen Ingresar CV.

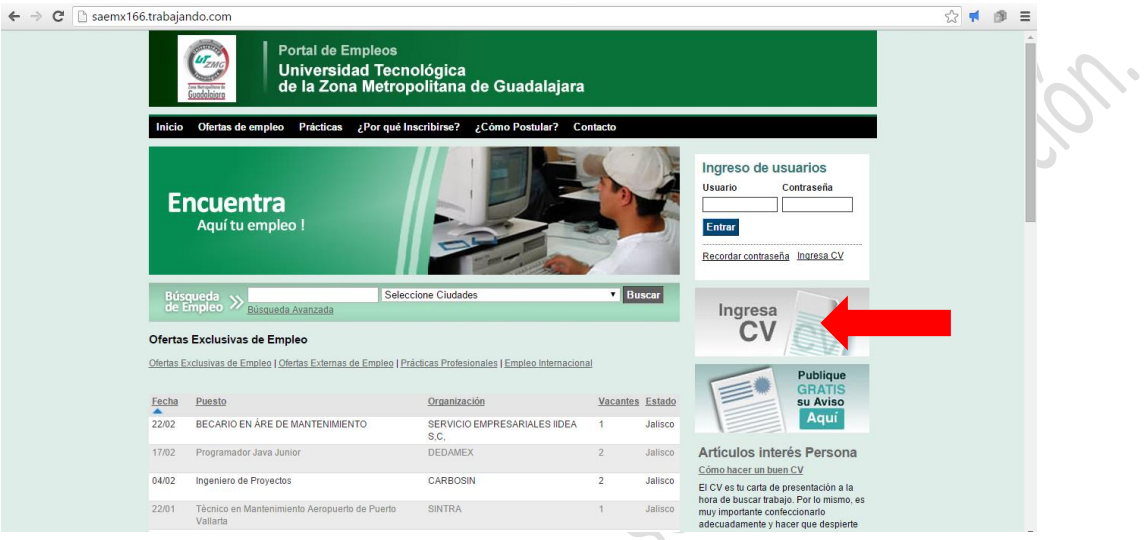

3.- Completar el formulario de "registro de usuario" y hacer clic en guardar y continuar.

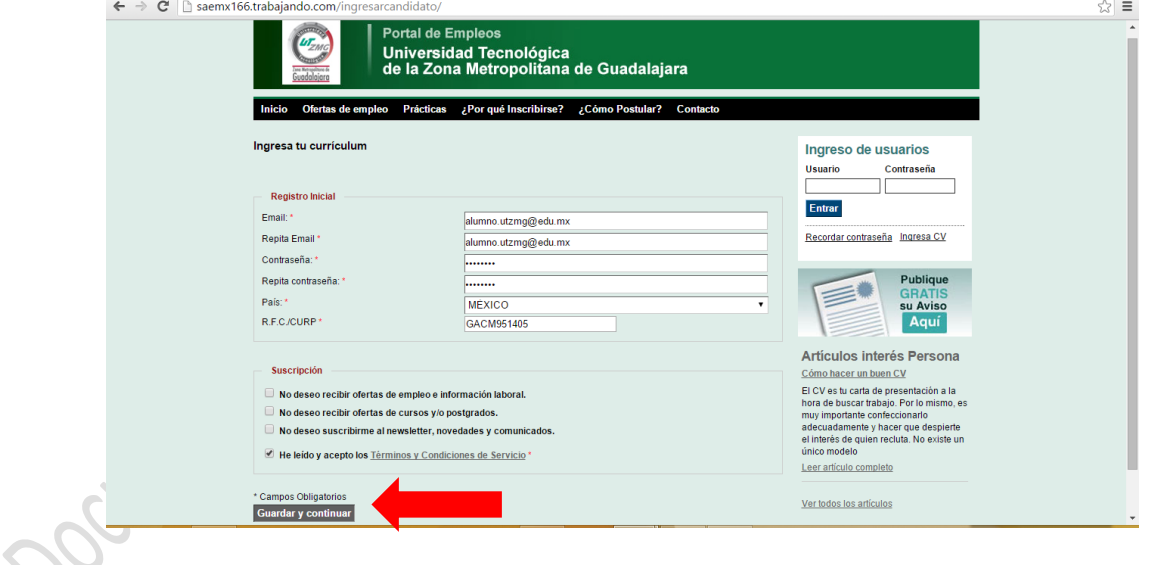

4.- Completar los formularios de "datos de personales", y hacer clic en "guardar /modificar datos personales".

![](_page_15_Picture_0.jpeg)

![](_page_15_Picture_2.jpeg)

MA-R01-03 Ver. E

- 5.- Completar los formularios de "formación académica", y hacer clic en "continuar".
- 6.- Completar los formularios de "experiencias", y hacer clic en "guardar y continuar".
- 7.- Completar los formularios de "futuro empleo", y hacer clic en "guardar y continuar".
- 8.- Hacer clic en el enlace "Ver mi currículum (CV). para visualizarlo.

![](_page_15_Picture_73.jpeg)

9.- Para descargar o imprimir hacer clic en la opción "Imprimir" o "Exportar CV PDF"

![](_page_15_Picture_74.jpeg)

5.- Si es necesario editar cv ingresar con usuario y contraseña generados en el punto tres.

#### <span id="page-15-0"></span>**PROCESO DE CAMBIO DE EMPRESA O PROYECTO**

1.- Ingresar al sistema SYSEST, seleccionar el menú "solicitud" . y hacer clic en el apartado "solicitar cambio de empresa"

![](_page_16_Picture_0.jpeg)

![](_page_16_Picture_2.jpeg)

MA-R01-03 Ver. E

![](_page_16_Picture_4.jpeg)

2.-En la pantalla que se muestre seleccionar el menú "Solicitar" y hacer clic en el apartado "Solicitud de corrección".

![](_page_16_Picture_43.jpeg)

![](_page_17_Picture_0.jpeg)

![](_page_17_Picture_2.jpeg)

MA-R01-03 Ver. E

3.- En la lista desplegable seleccionar el tipo de solicitud.

![](_page_17_Picture_58.jpeg)

4.- En la pantalla que se muestre, agregar una breve descripción del motivo por el cual se solicita el cambio de empresa o proyecto.

![](_page_17_Picture_59.jpeg)

5.- Para finalizar la solicitud, dale clic en el botón "Guardar".

![](_page_17_Picture_60.jpeg)

**Gus** 

6.- Una vez finalizado se descargar la solicitud en formato ".pdf".

![](_page_18_Picture_0.jpeg)

![](_page_18_Picture_2.jpeg)

MA-R01-03 Ver. E

#### <span id="page-18-0"></span>**CARTA DE ASIGNACIÓN DEL ALUMNO EN LA EMPRESA**

1- Ingresar www.utzmg.edu.mx ir al menú de "alumnos" y hacer clic en el apartado "estadías".

![](_page_18_Picture_6.jpeg)

Universidad Tecnológica de la Zona Metropolitana de Guadalajara

Somos un Organismo Públi<br>189.192.132.229/estadia/Default.aspx pala<br>nda y **alizado del Poder Fiecutivo del Estado** 

2.- Ingresar con usuario y contraseña de UTSyn asignados por servicios escolares.

![](_page_18_Picture_10.jpeg)

![](_page_19_Picture_0.jpeg)

![](_page_19_Picture_2.jpeg)

MA-R01-03 Ver. E

**3.- Entrar a la pestaña "Reportes" hacer clic en el apartado "Carta de Asignación".**

![](_page_19_Picture_108.jpeg)

**4.- En la pantalla que se muestre, elegir un ciclo del cual se imprimirán las cartas de asignación de estadías y hacer clic en el botón "Imprimir". (Se descargara un archivo .pdf con la información de la carta de asignación de estadías).**

![](_page_19_Picture_109.jpeg)

Nota: Una vez impreso el Registro de asignación de estadías RE-R01-27, realizar el siguiente procedimiento:

- 1. Recabar firmas de servicios escolares y director de carrera.
- 2. Asistir a entrevista y recabar firma de empresa, la cual debe de indicar si fue aceptado o no.
- 3. Ya firmado el registro de asignación de estadías RE-R01-27, se lleva a la secretaria académica para que se entreguen 4 oficios de asignación de Alumno a Empresa.
- 4. El alumno deberá regresar el oficio de asignación a dirección académica con acuse de recibido de servicios escolares, coordinación de carrera y empresa.

![](_page_20_Picture_0.jpeg)

![](_page_20_Picture_2.jpeg)

MA-R01-03 Ver. E

# <span id="page-20-0"></span>**INSCRIPCIÓN DEL ALUMNO AL CURSO DE ESTADÍAS EN MOODLE**

1.- Ingresar a plataforma Moodle.

![](_page_20_Picture_41.jpeg)

2.- En el cuadro de texto "buscar", ingresar estadías, año y cuatrimestre correspondiente (Ejemplo: 2016M).

![](_page_20_Picture_42.jpeg)

![](_page_21_Picture_0.jpeg)

![](_page_21_Picture_2.jpeg)

MA-R01-03 Ver. E

3.- Seleccionar si son estadías de nivel TSU o Ingeniería.

![](_page_21_Picture_49.jpeg)

- 4.- Ingresar usuario y contraseña asignada por el coordinador de Moodle.
- 5.- Para finalizar hacer clic en el botón inscribirme.

![](_page_21_Picture_50.jpeg)

![](_page_22_Picture_0.jpeg)

![](_page_22_Picture_2.jpeg)

#### <span id="page-22-0"></span>**SEGUIMIENTO DE LA ESTADÍA**

- 1. El coordinador de Moodle actualiza fechas para entregas de reporte, cada 15 días para nivel Ingeniería y cada 3 semanas para TSU.
- 2. El coordinador de Moodle califica con 1 punto cuando el alumno sube su entregable correspondiente.
- 3. El asesor académico califica con 2 a 10 puntos cuando revisa su entregable.
- 4. Una vez calificados los entregables, el asesor genera RE-R01-38 carta de liberación de reporte de estadía.

![](_page_23_Picture_0.jpeg)

![](_page_23_Picture_2.jpeg)

MA-R01-03 Ver. E

#### <span id="page-23-0"></span>**REPORTE-ALUMNO DE ESTADÍAS**

1- Ingresar www.utzmg.edu.mx ir al menú de "alumnos" y hacer clic en el apartado "estadías".

![](_page_23_Picture_6.jpeg)

Universidad Tecnológica de la Zona Metropolitana de Guadalajara

ic configuración de PC para<br>Somos un Organismo Público Descentralizado del Poder Ejecutivo del Estado de Jalisco creado para: Brindar servicios educativos de nivel superior con estándares de PC para<br>IBB.192.132.229/estada/

2.- Ingresar con usuario y contraseña de UTSyn asignados por servicios escolares.

![](_page_23_Picture_10.jpeg)

![](_page_24_Picture_0.jpeg)

![](_page_24_Picture_2.jpeg)

MA-R01-03 Ver. E

#### **1.- Ingresar al menú "Reportes" y hacer clic en el apartado "Reporte Estadía".**

![](_page_24_Picture_5.jpeg)

**2.- En la pantalla se le mostrara el reporte con los apartados que tendrá que contestar el alumno.**

![](_page_24_Picture_82.jpeg)

**3.- Para poder responder cada uno de los apartados, dar clic en el botón "Responder".**

![](_page_24_Picture_9.jpeg)

**4.-Escribir la respuesta en el cuadro de texto "Respuesta" y hacer clic en guardar, una vez guardada no podrás realizar ninguna modificación.**

Contesta la pregunta seleccionada, una vez que la guardes no podrás modificar la respuesta.

![](_page_24_Picture_83.jpeg)

**5.- Una vez contestadas todas las preguntas del reporte, se te mostrara un botón "Imprimir" en la parte inferior de la pantalla, para que imprimas tu reporte de estadías.**

![](_page_25_Picture_0.jpeg)

![](_page_25_Picture_2.jpeg)

MA-R01-03 Ver. E

#### <span id="page-25-0"></span>**CARTA DE LIBERACIÓN DE ESTADÍA Y EVALUACIÓN EMPRESA-ALUMNO**

1- Ingresar www.utzmg.edu.mx ir al menú de "vinculación" y hacer clic en el apartado "estadías SYSEST".

 $\leftarrow \rightarrow$   $\mathbf{C}$   $\Box$  utzmg.edu.mx/home,

![](_page_25_Picture_7.jpeg)

Universidad Tecnológica de la Zona Metropolitana de Guadalajara

lr a Configuración de PC para<br>Somos un Organismo Público Descentralizado del Poder Ejecutivo del Estado de Jalisco creado para: Brindar servicios educativos de nivel superior con estándares de excelencia y<br>Definition

2.- Ingresar con usuario y contraseña asignados a la empresa por el área de vinculación de la UTZMG.

![](_page_25_Picture_11.jpeg)

![](_page_26_Picture_0.jpeg)

![](_page_26_Picture_2.jpeg)

MA-R01-03 Ver. E

**3.- Ingresar al menú "Evaluar" y hacer clic en el apartado "Evaluación alumno".**

![](_page_26_Picture_49.jpeg)

**4.-De la lista que se muestra de alumnos registrados a la empresa, hacer clic en el botón "Evaluar", para realizar la evaluación del alumno seleccionado.**

![](_page_26_Picture_50.jpeg)

**5.-Contestar el formulario del alumno correspondiente y hacer clic en le botón "guardar".**

![](_page_26_Picture_51.jpeg)

![](_page_27_Picture_0.jpeg)

![](_page_27_Picture_2.jpeg)

MA-R01-03 Ver. E

#### **6.- Contestada la encuesta hacer clic en el botón "Imprimir", para generar el formato sugerido de carta de liberación de estadías.**

![](_page_27_Picture_72.jpeg)

**7.- Una vez generado el formato de carta de liberación, antes de hacer clic en el botón "imprimir" se deberá ingresar en los cuadros de texto el nombre y puesto de la persona autorizada por parte de la empresa para firmar el documento.**

Para imprimir el machote de la carta de liberación de estadías, llenar los campos señalados y dale clic en el boton "Imprimir""

Usar hoja membretada de la empresa, que incluya registro de la misma.

![](_page_27_Picture_73.jpeg)

**8.-Un vez impresa la carta en hoja membretada y firmada por el responsable, la empresa deberá escanear y subir el archivo en formato jpg, jpeg o png al SYSEST haciendo clic en el botón "Subir".**

![](_page_27_Picture_74.jpeg)

![](_page_28_Picture_0.jpeg)

![](_page_28_Picture_2.jpeg)

MA-R01-03 Ver. E

#### <span id="page-28-0"></span>**ENCUESTA DE SATISFACCIÓN DE ESTADÍAS**

**1.-Ingresar al sistema SYSEST ir al menú "Reportes" y hacer clic en el apartado "Encuesta Estadía".**

![](_page_28_Picture_54.jpeg)

**2.-En la pantalla que se muestre, ir al menú "Encuesta" y hacer clic en el apartado "Encuesta de satisfacción".**

![](_page_28_Picture_55.jpeg)

![](_page_29_Picture_0.jpeg)

![](_page_29_Picture_2.jpeg)

MA-R01-03 Ver. E

#### **2.- Completar los formularios y hacer clic en el botón guardar".**

![](_page_29_Picture_35.jpeg)

Para finalizar la encuesta dale clic en "Guardar".

![](_page_29_Picture_7.jpeg)

*Página: 30 de 31*

![](_page_30_Picture_0.jpeg)

![](_page_30_Picture_2.jpeg)

MA-R01-03 Ver. E

#### <span id="page-30-0"></span>**MEMORIA TÉCNICA Y PRESENTACIÓN DEL PROYECTO DE ESTADÍA**

- El alumno integrará su memoria técnica, de acuerdo a los 6 entregables que se piden en el curso de estadía en Moodle. (Este punto únicamente es entregado por alumnos de nivel Ingeniería).
- Los coordinadores de carrera asignan fechas y horarios para presentar proyectos la última semana del cuatrimestre.
- Universite presentado el proyecto, el alumno entrega su CD serigrafiado (Conteniendo en PDF:<br>
oficio de asignación, reporte final de estadía, carta de liberación (de la empresa, carta de<br>
liberación de reporte por parte de oficio de asignación, reporte final de estadía, carta de liberación de la empresa, carta de liberación de reporte por parte del asesor académico) al coordinador de estadías.
	- Se entrega el CD por oficio firmado por el coordinador de carrera y al área de biblioteca.